## Registration Screen

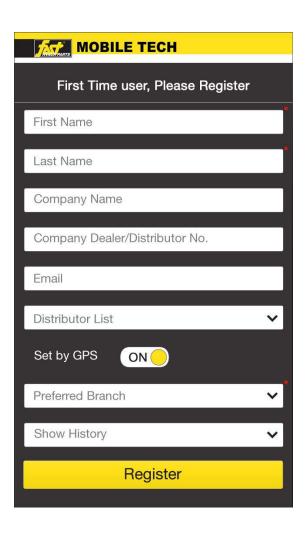

- First time user required to register before accessing application
- Distribution List,
   Preferred Branch, Show
   History fields will navigate to screen of available list from selected field
- User can Select nearest branch using GPS.
   Switching GPS off will enable user to enter Zip code manually

To complete desired task user can progress further by selecting the dashboard menu

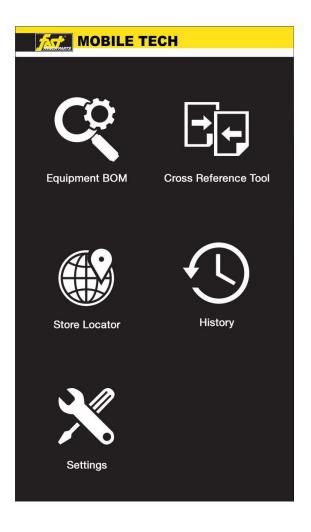

- Fquipment BOM allows user to select required item and get details of that item
- Cross Reference Tool
   enables checking details of
   required item and its available
   replacement
- Store Locator enables user to find store near by current location
- History displays list of previous records
- In Settings screen user can modify option or update registered information

## Main Navigation

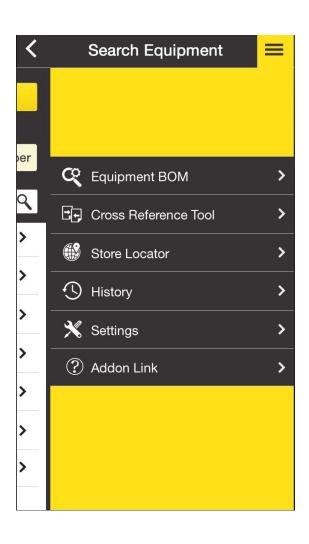

Clicking *Menu* icon
 will slide the Main
 Navigation, which can
 be accessed from all
 the screens

## Search Equipment

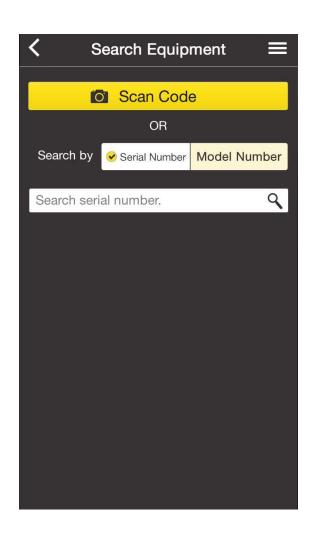

 Search Equipment screen allows user to Scan Code or manually search for item by either using Serial Number or Model Number

## Search Equipment - Details

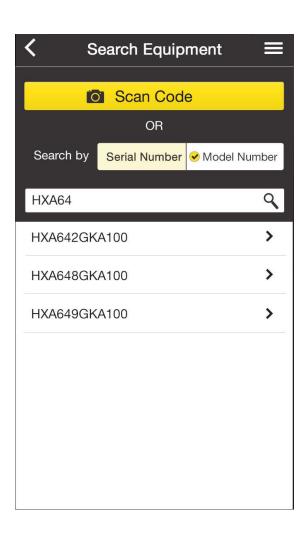

 Once scanned or searched the required item, user will get list of related search items

## Search Equipment - Details

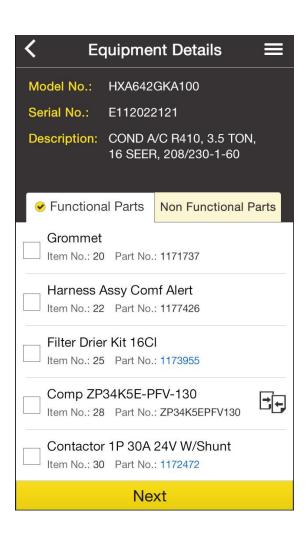

- Equipment Details screen displays Header details of the selected items.
- User can view list of Functional Parts or Non Functional Parts
- Clicking on Cross
   Reference Tool will
   show Cross Reference
   Tool options screen for
   selected part

### Cross Reference Tool

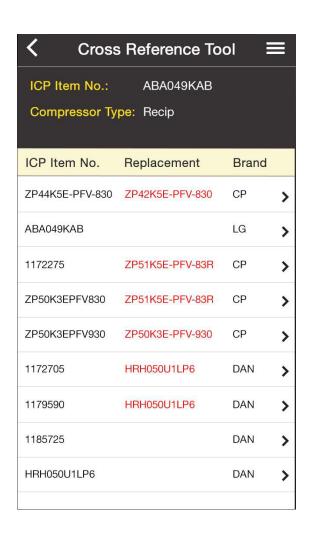

- Cross Reference Tool screen displays Header details of the item
- User can view list of details with available Replacement part for the selected part
- Clicking on item will display detailed information screen for the selected item

### Item Details

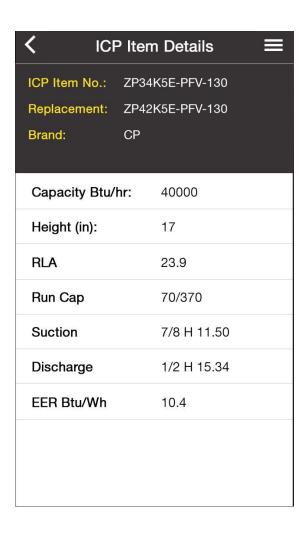

 Item Details screen displays Header details and additional details of the selected item

# Summary

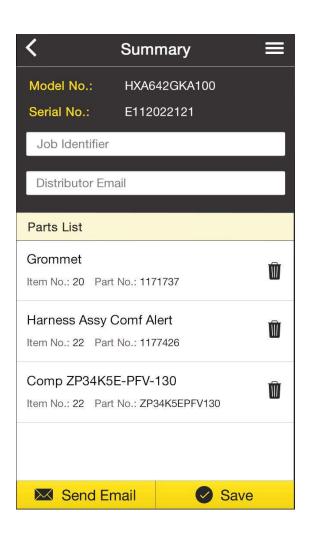

- Summary screen displays Header Details of the selected item.
- User can view Parts List of the selected item
- Pressing Delete icon will remove the Part from the Parts List
- User can input Job Identifier and select Distributors Email from available list created during registration

### Compressor Cross Reference tool Search Criteria

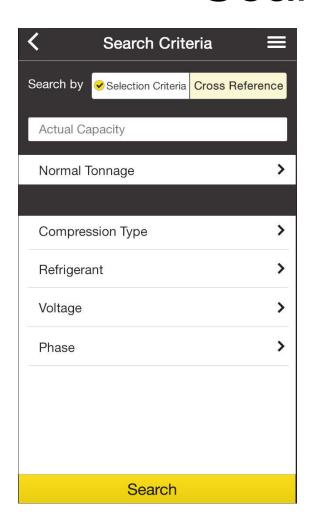

 User can search items by selection criteria or Cross Reference

# History

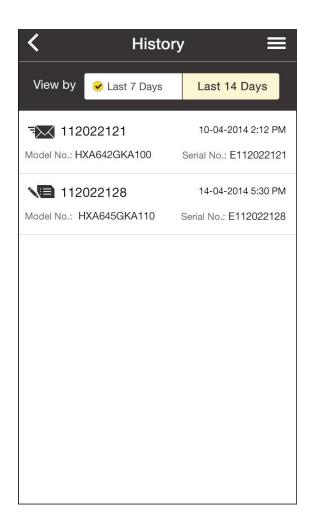

- History screen
  displays Sent mails
  and drafts saved
  previously
- User can view Last
   7 Days history or 14
   days history

## Store Locator - Map

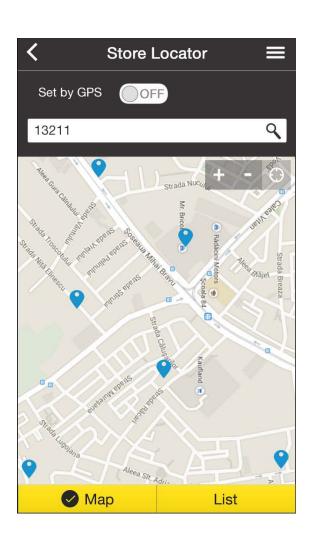

- Current location can be set by GPS. Switching off GPS will enable user to manually enter location zip code
- User can view near by store locations from Current Location
- Option to view store location on Map or list of all near by store location by clicking *List* button

# Store Locator - Map

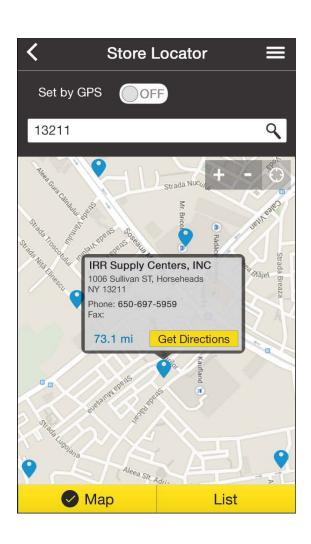

 Selecting Pin will bring address info as pop hover

### Store Locator - List

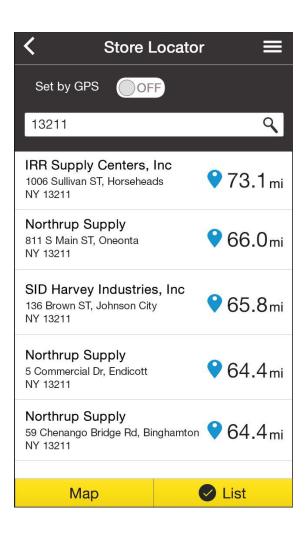

 Selecting List option will display all the near by store locations with address and distance

# Settings

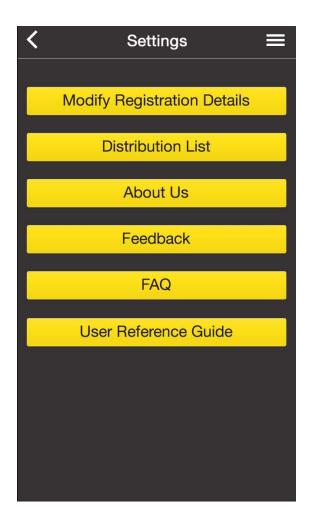

- User can update registered details by selecting Modify Registration Details
- By selecting Distribution List, user can view Previously saved list, edit list or create new list.
- About Us provides company information
- Selecting Feedback will show Feedback screen
- FAQ displays How To Question and Answer screen
- User Reference Guide will display Help on how to use application

#### **About Us**

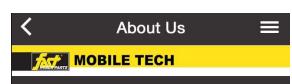

FAST® PARTS provides reliable OEM parts for ICP equipment as well as competitive aftermarket products.

Your time is valuable and your customers are too, so whatever your job requires, just stop by your local distributor of FAST® parts and let the friendly and knowledgeable support team help you.

Whether you need help with a critical part for service and repair or you are looking for accessories and supplies, you can find these and more at a FAST® parts location near you. Just check the distributor locator link for the location nearest you.

 About us screen displays information of FAST® Parts